# РУКОВОДСТВО ПОЛЬЗОВАТЕЛЯ WiFi-реле

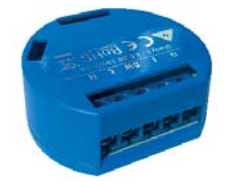

УСЛОВНЫЕ ОБОЗНАЧЕНИЯ: N - Нейтраль (Ноль)/( + )<br>L - Фаза (110-240V)/( - )<br>О - Выход<br>I - Ввод<br>SW - Клемма выключателя для О

Соответствие стандартам ЕС: • Директива RE 2014/53/EU • LVD 2014/35/EU • EMC 2004/108/WE • RoHS2 2011/65/UE Рабочая температура: от – 40°C до +40°C Мощность радиосигнала: 1 мВт

Протокол радиосвязи: WiFi 802.11 b/g/n Частота: 2400 – 2500 МГц; Дальность действия (зависит от строительных

WiFi-реле Shelly<sup>®</sup> 1 управляет одной электрической цепью, мощностью до 3,5 кВт. Оно разработано для установки в стандартные подрозетники, расположенные за электрическими розетками, настенными выключателями или в другие места с ограниченным пространством. Shelly может работать как отдельное устройство или как компонент другого домашнего контроллера автоматизации.

конструкций): • до 50 м вне пределов дома • до 30 м внутри дома Габаритные размеры (ВxШxГ): 41 x 36 x 17 мм Потребление энегрии < 1 Вт

• Задача управления: эксплуатация

• Вариант установки: независимый • Тип 1.B

• Степень загрязнения: 2

• Импульсное напряжение: 4000 В

• Индикация правильного подключения

 $\mathbf{1}$ 

Питание:<br>• 110-240B ±10% 50/60ГЦ перем.т.<br>• 24-60V пост.т.<br>• 12V пост.т.<br>Макс. нагрузка:<br>16A/240B

Технические данные

# • Управление осуществляется по технологии беспроводного доступа WiFi с мобильного телефона, компьютера, системы автоматизации или другого устройства, поддерживающего протокол HTTP и/или UDP.

• Микропроцессорное управление. • Контролируемые элементы: 1 электрическая цепь/

прибор.<br>• Контролирующие элементы: 1 реле.<br>• Shelly` может управляться внешней кнопкой/<br>переключателем.

ОСТОРОЖНО! Опасность поражения электрическим током. Монтаж устройства в электросеть должен производиться с  $\bigtriangleup$ осторожностью.

ОСТОРОЖНО! Не позволяйте детям играть с мнопкой/переключателем, подключенным к<br>устройству. Храните устройства для<br>дистанционного управления Shelly'<br>(мобильные телефоны, планшеты, персональный<br>компьютер) вне досягаемости д

Ознакомление с Shelly"<br>Семейство инновационных устройств Shelly" делает<br>доступным дистанционное управление бытовыми<br>электроприборами посредством мобильного<br>телефона, персонального компьютера, системы<br>телефона, персонально

У Shelly® есть сопряженный веб-сервер, с помощью<br>которого пользователь — может — осуществлять<br>управление, настраивать, и контролировать данное<br>устройство. Shelly® имеет два режима WiFi - точка<br>доступа (AP) и режим клиента

АРІ может быть предоставлен производителем.<br>Устройства Shelly® могут быть доступны для<br>контроля и управления, даже если пользователь<br>находится вне зоны действия локальной сети Wi-Fi,<br>пока WiFi роутер подключен к Интернету

Пользователь может зарегистрироваться и получить<br>доступ к Shelly Cloud, используя приложения для An-<br>droid или iOS, а также любой интернет-браузер и сайт:<br>https://my.Shelly.cloud/.

МОБИЛЬНОЕ ПРИЛОЖЕНИЕ ДЛЯ УПРАВЛЕНИЯ SHELLY®

Shelly Cloud дает вам возможность настраивать и управлять всеми устройствами Shelly® из любой ыт.<br>Управлят.<br>Точки мир

### Инструкция по установке

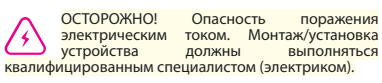

Shelly Cloud дает вам возможность создавать<br>сценарии для автоматического включения или<br>выключения устройств в заранее определенные<br>часыилинаоснованиидругихпараметров,таких как показатели температуры, влажности, освещенности и т. д. (с помощью доступного датчика в Shelly Cloud).

ОСТОРОЖНО! Опасность поражения электрическим током. Даже когда устройство выключено, возможно наличие напряжения на его клеммах. Каждое изменение в соединении зажимов должно выполняться после полного выключения/отключения питания.

О<mark>СТОРОЖНО</mark>! Не подключайте устройство к<br>приборам, превышающим указанную<br>максимальную нагрузку!

Чтобы добавить новое устройство Shelly, установите<br>его в электросеть согласно инструкциям по<br>установке, прилагаемым к устройству. Шаг 1

ПРЕДУПРЕЖДЕНИЕ: В случае, если устройство не создало собственную точку доступа WiFi с SSID-идентификатором наподобие shelly1-35FA58, пожалуйста проверьте выполнено ли подключение<br>устройства в соответствии с инструкциями по<br>работающую WiFi сеть с SSID-идентификатором<br>работающую WiFi сеть с SSID-идентификатором<br>наподобие shelly1-35FAS8 или если вы хотите включения питания у вас есть одна минута, чтобы ! раз подряд нажать на переключатель, подключенный к клемме SW. Вы должны услышать звук перезапускаемого реле. После этого Shelly должно вернуться в режим точки доступа AP. Если этого не произошло, повторите процедуру или свяжитесь с нашей службой поддержки: s

ОСТОРОЖНО! Подключайте устройство только так, как показано в руководстве. Любой другой метод может привести к повреждению и/или травме.

 $\sum$  осторожной и перед началом установких<br>несоблюдение рекомендаций может привести к<br>несоблюдение рекомендаций может привести к<br>обоям в работе, опасности для вашей жизни или<br>нарушению захонодательства. Компания Allterco или ущерб, возникшие вследствие неправильной<br>установки или эксплуатации данного устройства.

/ ОСТОРОЖНО! Используйте данное<br>приборами, которые соответствуют всем<br>действующим нормативам. Короткое замыкание в<br>электросети или любом устройстве, подключенном к<br>устройству, может его повредить.

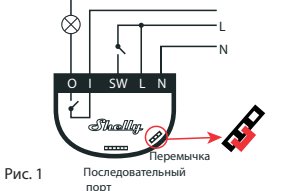

РЕКОМЕНДАЦИЯ: Данное устройство может быть подключено и может управлять электрическими цепями и приборами, только если они отвечают соответствующим стандартам и

### нормам безопасности.

РЕКОМЕНДАЦИЯ: Устройство может быть подключено при помощи сплошных одножильных кабелей с повышенной термостойкостью изоляции не менее ПВХ T105 ° C.

Подключение Перед установкой/монтажом устройства убедитесь,<br>питание в электросети отключено (выключатели выключены).

Подключите реле к электросети и установите его в подрозетник за выключателем/розеткой согласно схеме, которая соответствует желаемой цели:

1. Подключение к электросети 110-240V AC или 24- 60V DC– Рис. 1

2. Подключение к электросети 12 DC - Рис. 2

Для получения дополнительной информации по расположению перемычки, пожалуйста посетите: http://shelly-api-docs.shelly.cloud/#shelly-family-over-view

или свяжитесь с нами: developers@shelly.cloud

Вы можете использовать Shelly с мобильным приложением Shelly Cloud и сервисом Shelly Cloud. Вы также можете ознакомиться с руководствами по управлению и контролю посредством встроенного веб-интерфейса.

Управляйте своим домом при помощи голоса Все устройства Shelly совместимы с Amazon Echo и Google Home.

Пожалуйста, ознакомьтесь с нашим пошаговым

руководством:

https://shelly.cloud/compatibility/Alexa https://shelly.cloud/compatibility/Assistant

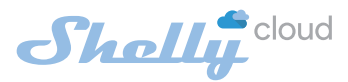

Вам нужно только подключение к интернету и наше мобильное приложение, установленное на вашем смартфоне или планшете.

Для установки приложения посетите Google Play (Для Android - Рис. 4) или App Store (для iOS - Рис. 3) и установите приложение Shelly Cloud.

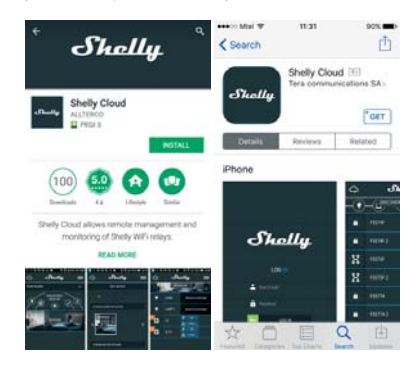

Регистрация

При первом запуске мобильного приложения Shelly<br>Cloud вам нужно создать учетную запись, которая<br>может управлять всеми вашими устройствами Shelly".

### Утеря пароля

В случае, если вы забудете или потеряете свой пароль, просто введите адрес электронной почты, который вы использовали при регистрации. После

этого вы получите инструкции по смене пароля.

ПРЕДУПРЕЖДЕНИЕ! Будьте внимательны при вводе адреса электронной почты в процессе регистрации, так как он будет использоваться в случае, если вы забудете пароль.

### Первые шаги

После регистрации создайте свою первую комнату<br>(или комнаты), в которые вы собираетесь добавить и<br>затем использовать устройства Shelly.

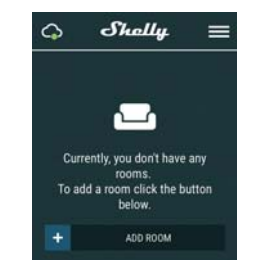

Shelly Cloud позволяет легко контролировать и управлять при помощи мобильного телефона, планшета или персонального компьютера.

### Добавление устройства

После установки Shelly в соответствии с инструкциями по установке и включения питания, Shelly создаст собственную точку доступа WiFi (AP).

### Шаг 2

Выбрать "Добавить устройство" .

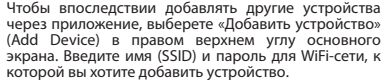

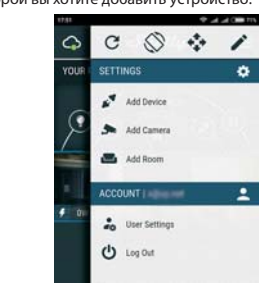

Шаг 3 При использовании iOS: Вы увидите следующий экран:

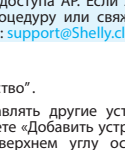

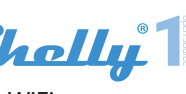

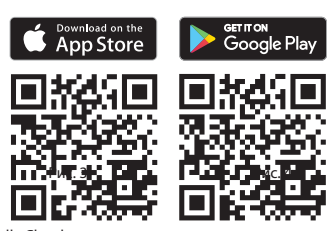

**Электроснабжение: 110-240В AC**

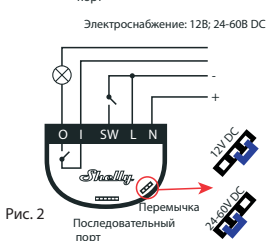

# Sholly<sup>1</sup>

 $\mathbf{I}$ 

Еженедельный график

локальном<br>Интернету.

Эта функция требует подключения к Интернету. Чтобы использовать Интернет, устройство Shelly должно быть подключено к локальной сети WiFi с работающим подключением к

Shelly может включаться/выключаться автоматически<br>в установленное время и день недели. Вы можете<br>добавить неограниченное количество еженедельных<br>графиков включения/выключения.

Восход/Закат

Через Интернет Shelly получает актуальную<br>информацию о времени восхода и захода солнца<br>в вашем регионе. Shelly может включаться или<br>выключаться автоматически на рассвете/закате или в определенное время до или после рассвета/заката.

Эта функция требует подключения к Интернету. Чтобы использовать Интернет, устройство Shelly должно быть подключено к локальной сети WiFi с работающим подключением к

Интернету.

RESTORE LAST MODE (ВОССТАНОВИТЬ ПОСЛЕДНИЙ РЕЖИМ): Когда питание восстановлено, по умолчанию<br>прибор возвращается в последнее состояние, в<br>котором находился перед последним выключением/ аварийным отключением питания

Настройки:

Power On Default Mode (Режим включения по

умолчанию)

Эта настройка определяет, будет ли устройство подавать питание на выход или нет по умолчанию,

когда оно питается от сети:

ON (ВКЛЮЧЕНО): Когда устройство подключено к электросети, по умолчанию питание подается. OFF (ВЫКЛЮЧЕНО): Даже если устройство подключено к электросети, по умолчанию питание не подается.

Тип кнопки<br>• Мотепtary (выключатель без фиксации)<br>• настраивает Shelly на кнопочный выключатель.<br>Первое нажатие происходит для включения,<br>повторное нажатие производится для выключения.<br>• Toggle Switch (механический перекл

Firmware Update (Обновление прошивки): показывает<br>текущую версию прошивки. Если доступна более<br>новая версия, вы можете обновить устройство Shelly,<br>нажав "Update" (Обновить).

SSID — имя сети WiFi, созданной устройством<mark>,</mark><br>например:shelly1-35FA58. Access Point (AP) – режим, в котором устройство создает собственную точку доступа WiFi с соответствующим именем (SSID).

### нашей службой поддержки: support@Shelly.cl Шаг 2

Factory reset (Сброс к заводским настройкам): удаляет Shelly из вашей учетной записи и возвращает заводские настройки.

Device Information (Информация об устройстве):<br>Здесь вы можете узнать уникальный идентификатор<br>Shelly и его IP, полученный от сети Wi-Fi.

соединения. Режим точки доступа (Access Point (AP) Mode):<br>Позволяет устройству работать как точке доступа<br>WiFi. Пользователь может изменить имя (SSID) и<br>пароль для доступа к точке доступа.После того, как<br>высделали нужные настройки, н

### Встроенный веб-интерфейс

Даже без установленного мобильного приложения<br>Shelly можно настраивать и управлять через браузер<br>и WiFi-соединение мобильного телефона, планшета<br>или компьютера.

ИСПОЛЬЗУЕМЫЕ СОКРАЩЕНИЯ:

Shelly-ID – уникальный идентификатор устройства. Он состоит из 6 или более символов. Он также может содержать цифры и буквы, например 35FA58.

Client Mode (CM) – режим, в котором устройство подключено к другой сети WiFi.

Initial inclusion Шаг 1

-l

Подключите Shelly к электросети согласно схемам, описанным выше, установите его в подрозетник. После включения питания, Shelly создаст собственную точку доступа WiFi (AP).

⚠ (1) предупреждение. Если вы не наблюдаете с SSID-<br>идентификатором WiFi сеть с SSID-<br>идентификатором наподобие shelly1-35FA58,<br>включено, его необходимо перезагрузить путем выключения и последующего включения и на сеть с с Изменения контактных данных публикуются производителем на официальном сайте устройства. : www.Shelly.cloud

Пользователь обязан быть в курсе любых изменений<br>настоящих условий гарантии. прежде чем настоящих условий гарантии, прежде чем использовать свои права против Производителя.

Если вы используете Android: ваш телефон/планшет автоматически просканирует и включит все новые<br>устройства Shelly в состав WiFi-сети, к которой вы<br>подключены.

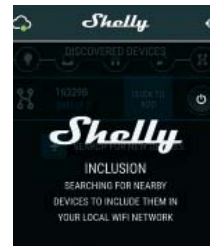

Shelly создаст собственную сеть WiFi (собственную АР) с именем (SSID), наподобие shelly1-35FA58. Подключитесь к ней при помощи телефона, планшета или компьютера.

Приблизительно через 30 секунд после обнаружения<br>любых новых устройств в составе локальной сети<br>WiFi, будет отображаться их перечень, по умолчанию,<br>в комнате "Обнаруженные устройства" (Discovered Devices).

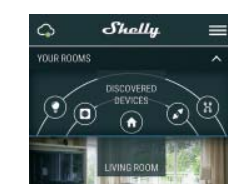

Шаг 3

Наберите 192.168.33.1 в адресной строке вашего браузера, чтобы загрузить веб-интерфейс Shelly.

## Основное - Домашняя страница

Это домашняя страница встроенного веб-интерфейса. Если он был настроен корректно, вы увидите следующее:

• Кнопку меню настроек • Текущее состояние (ВКЛ/ВЫКЛ) • Текущее время

Настройки (Settings) – Общие настройки (General Settings)

В этом меню вы можете настроить работу и подключения устройств Shelly. Настройки сети WiFi (WiFi Settings) – Настройки WiFi

Таймер Чтобы управлять питанием в автоматическом режиме, вы можете: AUTO OFF (АВТОМАТИЧЕСКОЕ ОТКЛЮЧЕНИЕ): После включения, питание будет автоматически отключено после установленного времени (в секундах). Значение 0 отключает автоматическое выключение. AUTO ON (АВТОМАТИЧЕСКОЕ ВКЛЮЧЕНИЕ): После отключения, питание будет автоматически включено<br>после установленного времени (в секундах). Значение<br>0 отключает автоматическое включение. Клиентский режим WiFi (WiFi Client Mode (CM): позволяет устройству подключаться к доступной сети WiFi. Чтобы перейти в этот режим, пользователь должен ввести имя (SSID) и пароль для подключе к локальной сети WiFi. После ввода корректных данных, нажмите Connect.

ВНИМАНИЕ! Если вы ввели некорректные данные (неверные настройки, имена пользователя, пароли и т.п.), вы не сможете установить соединение с Shelly и будет необходимо перезагрузить устройство.

 $\bigwedge$ ПРЕДУПРЕЖДЕНИЕ: Если вы не наблюдаете работающую WiFi сеть с SSID-идентификатором наподобие shelly1-35FA58, перезагрузите устройство. Если устройство включено, его необходимо перезагрузить путем выключения и последующего включения. После включения питания у вас есть одна минута, чтобы 5 раз подряд нажать на переключатель, подключенный<br>к клемме SW. Вы должны услышать звук<br>перезапускаемого реле. После этого Shelly должно<br>вернуться в режим точки доступа AP. Если этого не произошло, повторите процедуру или свяжитесь с<br>нашей службой поддержки: support@Shelly.cloud

Login (Имя пользователя): обеспечивает доступ к устройству Leave Unprotected (Оставить незащищенным) - удаляет уведомления об отключенной авторизации.

Enable Authentication (Включить авторизацию) – Вы можете включить и выключить авторизацию

Здесь вы можете изменить свои имя пользователя и пароль. Вы должны ввести новые имя пользователя и пароль, затем нажать Save (Сохранить), чтобы сохранить изменения.

Connect to Cloud (Подключение к облаку): Вы можете включить или выключить соединение между Shelly и сервисом Shelly Cloud.

## Производитель: Allterco Robotics EOOD Адрес: Sofia, 1407, 103 Cherni vrah Blvd.<br>Тел.: +359 2 988 7435 E-mail: support@shelly.cloud http://www.Shelly.cloud

đ

### Декларация о соответствии доступна на: https://Shelly.cloud/declaration-of-conformity/

Все права на торговые марки She® и Shelly®, а также другие интеллектуальные права, связанные с данным устройством, принадлежат компании Allterco Robot-ics EOOD.

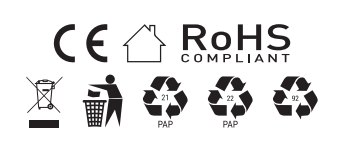

2018/08/

 $\overline{\phantom{a}}$ 

После успешного подключения устройства к сети WiFi вы увидите следующее всплывающее окно:

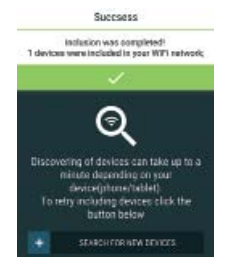

### Шаг 4:

### Шаг 5:

Зайдите в раздел "Обнаруженные устройства" (Dis-covered Devices) и выберете устройство, которое вы хотите включить в состав своего аккаунта.

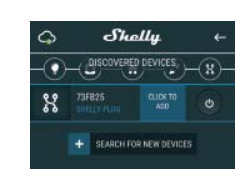

### Шаг 6:

 $\mathbb{R}^2$ 

Введите название для устройства (в поле для<br>названия устройства). Выберете комнату, в которой<br>будет размещаться устройство. Вы можете выбрать<br>пиктограмму или добавить свое изображение для<br>простоты узнавания. Нажмите "Сохр

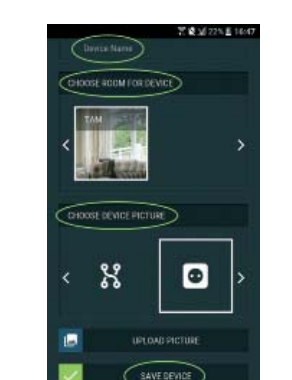

Шаг 7:

Чтобы подключить устройство к сервису Shelly Cloud с целью обеспечения возможности удаленного контроля и управления, нажмите «YES» в следующем всплывающем окне.

> Connect to close Would you like to connect Shelly relay to the<br>cloud ao you can control it remotely when you<br>are not in your local network

**YES** NO

 $\bullet$ 

HOOSE DEVICE PICTURE

೫

Настройка устройств Shelly

ē

После регистрации вашего устройства Shelly в приложении, вы сможете управлять им, изменять его настройки и автоматизировать его работу. Для включения и выключения устройства<br>используйте соответствующую кнопку включения<br>(ON) / выключения (OFF). Чтобы войти в меню сведений о соответствующем устройстве, просто нажмите на его название.

UPLOAD PICTUR

Из меню сведений об устройстве вы можете<br>управлять им, редактировать его внешний вид и

ять название, комнату и пиктограмму.

**SERVICE**  $_{\odot}$ 

осуществлять настройки.

 $\overline{a}$ 

# $Shelly$ ک

 $\overline{\phantom{a}}$ 

Нажмите кнопку выхода в основное меню на вашем<br>iPhone/iPad/iPod. Откройте «Настройки» > «WiFi»<br>и подключитесь к сети WiFi, созданной Шелли,<br>например, shelly1-35FA58.

EDIT DEVICE (РЕДАКТИРОВАТЬ УСТРОЙСТВО) –

DEVICE SETTINGS (НАСТРОЙКИ УСТРОЙСТВА) – позволяет изменять настройки. Например, вы можете ввести имя пользователя и пароль, чтобы ограничить доступ к встроенному веб-интерфейсу Shelly. Также из этого меню вы можете автоматизировать операции с устройством.